## **راهنماي سیستم هم اتاقی**

**براي شروع کار و درخواست خوابگاه :** 

- **-1 بــه کارتاپــل خــود وارد شــوید . بــراي ورود نــام کــاربري و رمــز عبــور خــود را وارد کنیــد. نــام کاربري شماره دانشجویی و رمز عبور به طور پیش فرض کد ملی می باشد.**
- **-2 از منــوي هــاي موجــود، بــر روي درخواســت خوابگــاه کلیــک کنیــد تــا صــفحه مــورد نظــر براي شما همانند شکل (1) نمایش داده شود.**

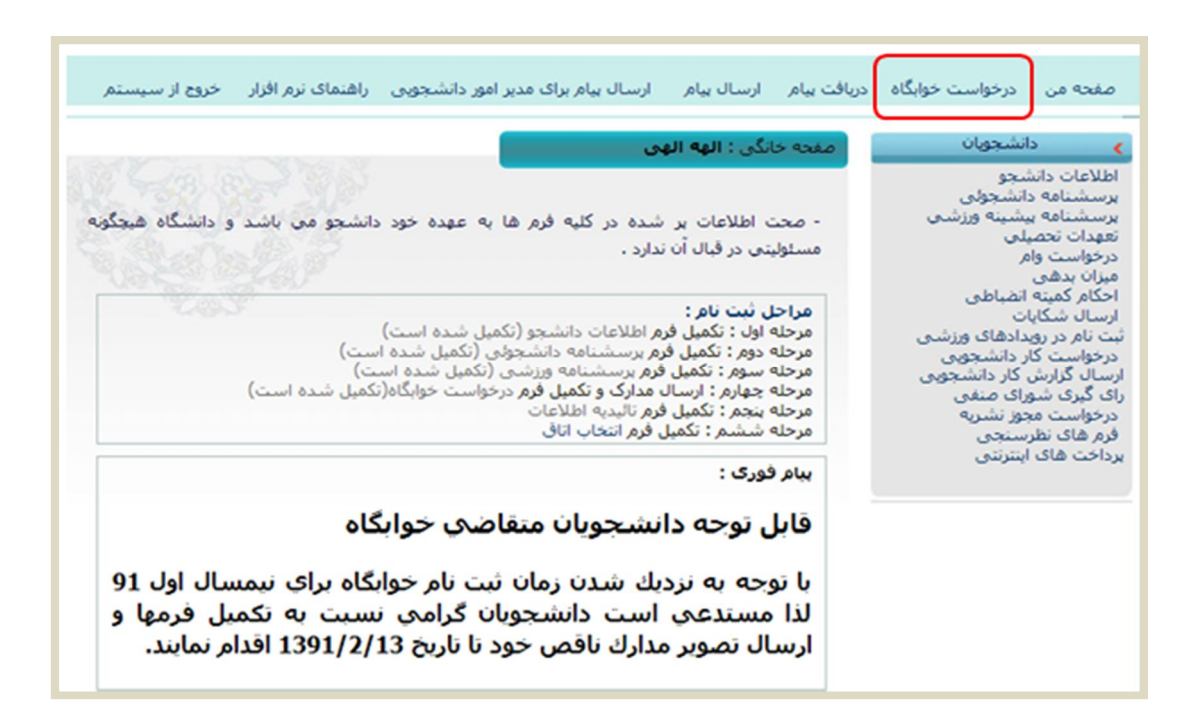

**شکل (1): انتخاب گزینه درخواست خوابگاه از منوي موجود در کارتاپل** 

**نکتــه: در صــورتی کــه در بــازه زمــانی انتخــاب خوابگــاه باشــید، پــس از کلیــک بــر روي گزینــه درخواســت خوابگــاه، صــفحه موافقــت بــا قــوانین خوابگــاه بــراي شــما نمــایش داده می شود.** 

**-3 در صــفحه مربــوط بــه قــوانین خوابگــاه (شــکل 2)، پــس از مطالعــه کامــل و دقیــق قــوانین مربــوط بــه خوابگــاه، کــه مربــوط بــه نحــوه اداره خوابگــاه، رعایــت حقــوق دیگــران، جـــرائم ، نکـــات اخلاقـــی و... مـــی باشـــد، در صـــورت انتخـــاب گزینـــه موافـــق هســـتم مـی توانیـد بـه مراحـل بعـدي برویـد در غیـر ایـن صـورت و بـا انتخـاب گزینـه موافـق نیسـتم پیغــامی مبنــی بــر اینکــه شــما مجــاز بــه انتخــاب هــم اتــاقی نمــی باشــد بــراي شــما نمــایش داده می شود.**

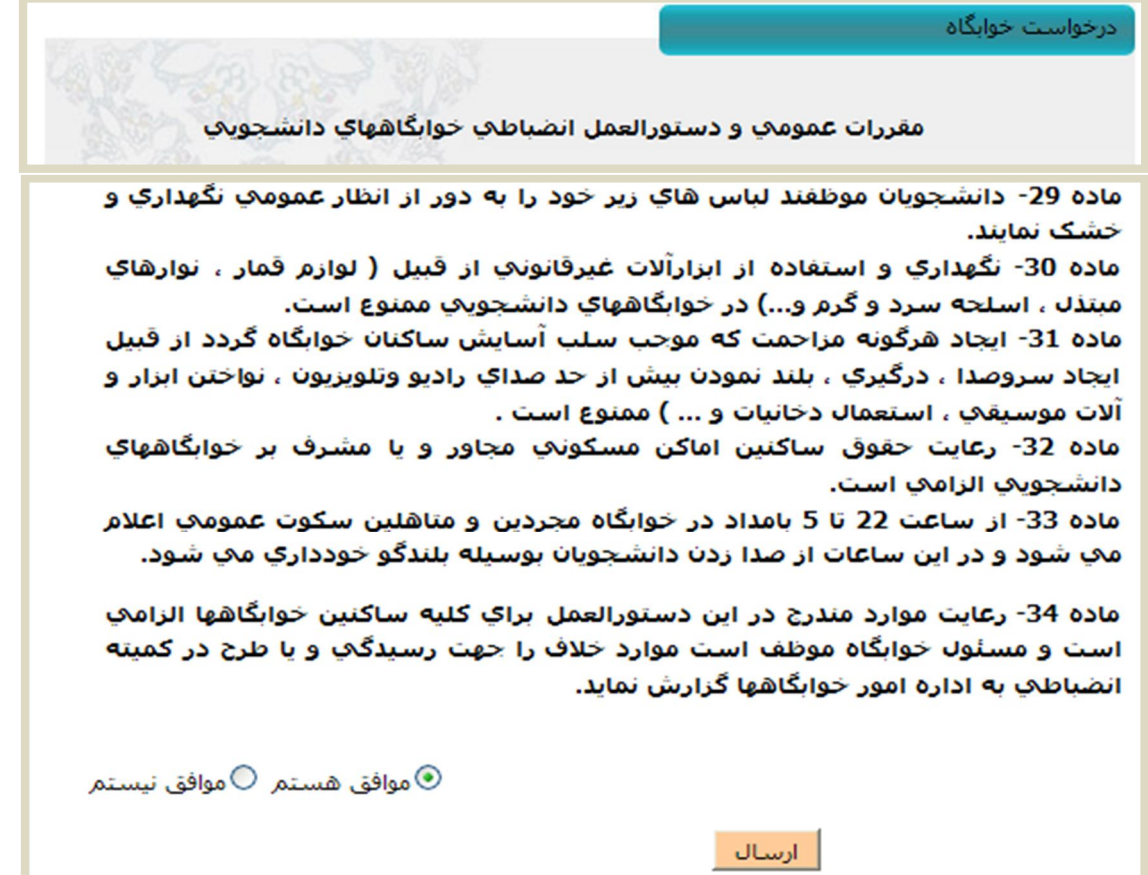

**شکل (2): قوانین مربوط به خوابگاه** 

**نکتـه: در ایـن مرحلـه دو حالـت وجـود دارد. یـا دانشـجو بـه عنـوان سـرگروه کـار را ادامـه مـی دهـد** 

**یا زیر گروه.** 

**در حالــت اول، دانشــجو مــی توانــد بــراي خــود یــک گــروه ایجــاد کنــد و اعضــاي گــروه خــود را انتخاب کند.** 

**اگــر حالــت دوم را انتخــاب کنــد ، بایــد منتظــر بمانــد کــه از ســمت گــروه هــاي دیگــر بــراي وي درخواســت هــم اتــاقی ارســال شــود و گــروه خــود را کــه همــان هــم اتــاقی هــایش هســتند انتخــاب کند.** 

**بــراي مشــاهده اطلاعــات تکمیلــی در مــورد ســرگروه بــه بخــش ســرگروه و بــراي مشــاهده اطلاعــات تکمیلی و راهنماي مربوط به زیرگروه به بخش زیر گروه مراجعه کنید.** 

## **سرگروه**

**فــرد ســرگروه مــی توانــد بــراي خــود ایجــاد یــک گــروه کنــد و هــم اتــاقی هــاي خــود را تعیــین و درخواست هم اتاقی را براي آنها ارسال کند. براي سرگروه شدن و ایجاد گروه :** 

**-1 در صفحه نخست بر روي ایجاد گروه کلیک کنید (شکل 3).**

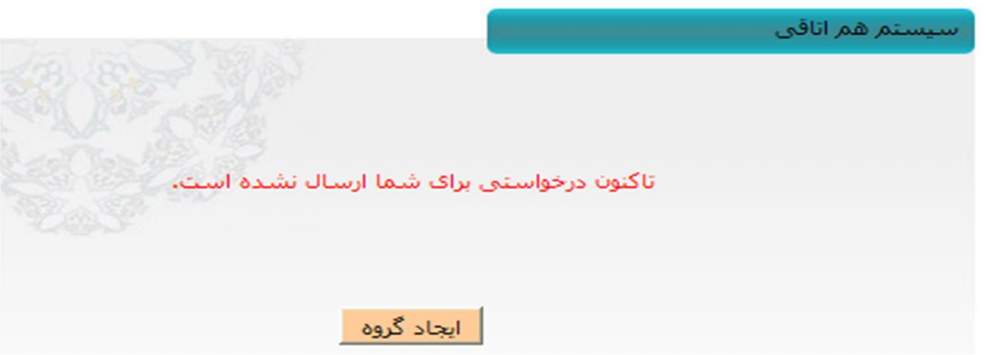

**شکل (3): صفحه نخست درخواست خوابگاه** 

**نکتــه: پــس از ورود بــه سیســتم درخواســت خوابگــاه، اگــر هــیچ درخواســتی از طــرف دیگــر گــروه هــا بــراي هــم گــروه شــدن بــ ه شــما ارســال نشــده باشــد پیغــامی مبنــی بــر تــاکنون درخواستی براي شما ارسال نشده است (شکل 3).** 

**در غیــر ایــن صــورت لیســت درخواســت هــاي ارســالی از ســوي دیگــر گــروه هــا بــراي شــما بــه نمــایش در مــی آیــد و مــی توانیــد رد یــا تائیــد کنیــد. اگــر تائیــد کنیــد زیــر گــروه مــی شــوید و دیگر امکان سرگروه شدن براي شما میسر نخواهد بود.** 

**-2 در صــفحه اي کــه بــاز مــی شــود بایســتی نــام گــروه ، تعــداد نیمســال رزرو خوابگــاه و ظرفیت گروه را انتخاب کنید(شکل 4).**

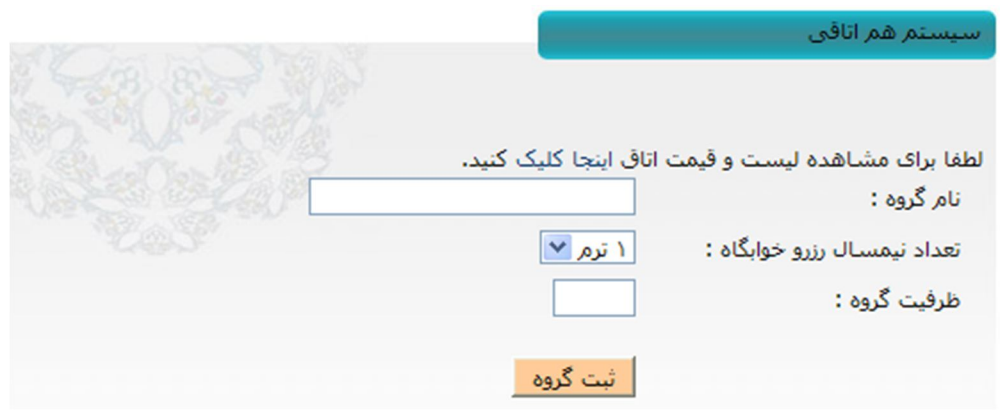

**شکل (4): صفحه ایجاد گروه** 

**نکتــه: نــام گــروه را مــی تــوان بــه صــورت ترکیبــی از حــروف الفبــا و اعــداد 0 تــا 9 وارد کــرد حداکثر تعداد کاراکتر مجاز 8 کاراکتر است.** 

**نکتــه: هــر گــروه مــی توانــد حــداکثر بــراي 2 نیمســال تحصــیلی درخواســت خوابگــاه داده و اتــاق را رزرو نمایــد. بــراي ایــن کــار در صــفحه ثبــت گــروه، ســرگروه بایســتی تعــداد نیمســال رزرو خوابگــاه را 2 تــرم انتخــاب کنــد. تمــامی زیــر گــروه هــاي ایــن گــروه نیــز بــراي 2 نیمســال تحصــیلی خوابگــاه بــراي آنهــا رزرو مــی شــود. بایــد توجــه داشــته باشــید کــه بــا انتخــاب 2 نیمســال، هزینــه پرداختــی نیــز بــراي 2 نیمســال محاســبه مــی شــود و اعضــاي گــروه موظــف بــه پرداخت وجه مربوطه براي 2 نیمسال تحصیلی به صورت یکجا هستند.** 

**در صــورتی کــه خوابگــاه بــراي یــک تــرم یــا یــک نیمســال تحصــیلی رزرو شــود، اعضــاي گــروه بــراي حــق ســکونت در خوابگــاه بــراي نیمســال بعــدي را نخواهنــد داشــت و بایــد خوابگــاه را تــرك نماینــد. در صــورت عــدم تــرك خوابگــاه پــس از پایــان مهلــت مقــرر از ســوي اعضــاي گروه براي آنان جریمه 10 برابري صادر خواهد شد.** 

**نکتـه: بـا کلیـک بـر روي لینکـی کـه در صـفحه بـراي مشـاهده لیسـت و قیمـت اتـاق هـا در نظـر گرفتــه شــده مــی تــوان لیســت تمــامی اتــاق هــاي ثبــت شــده از ســوي مــدیریت بــراي نیمســال جــاري را بــا قیمــت و ظرفیــت آنهــا مشــاهده کــرد (این لیســت براســاس خوابگــاه و رتبــه دانشــجو مــی باشــد) . در صــورتی کــه هنــوز اتــاقی ثبــت نشــده باشــد پیغــام زیــر نمــایش داده می شود (شکل 5).** 

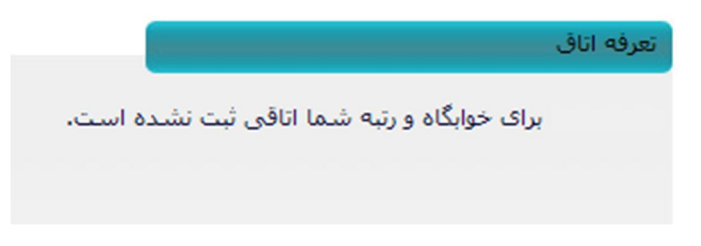

## **شکل (5): پیغام مبنی بر ثبت نشدن اتاق**

**-3 پــس از ثبــت گــروه، ســرگروه درخواســت هــم اتــاقی شــدن را مــی توا نــد بــراي دیگــر دانشـجویان ارسـال کنـد کـه ایـن درخواسـت بـا موافقـت یـا عـدم موافقـت مـی توانـد مواجـه شود(شکل 6).**

**بــراي ارســال درخواســت در قســمت دعــوت دوســتان بــه گــروه ، ســرگروه بایســتی شــماره دانشــجویی افــرادي را کــه مــی خواهــد بــه گــروه خــود دعــوت کنــد وارد و دکمــه جســتجو را کلیــک کنــد. در ایــن صــفحه اطلاعــات کــاملی از گــروه، نــام ســرگروه، اتــاق انتخابی، هزینه اتاق و... قابل مشاهده است (شکل 6).**

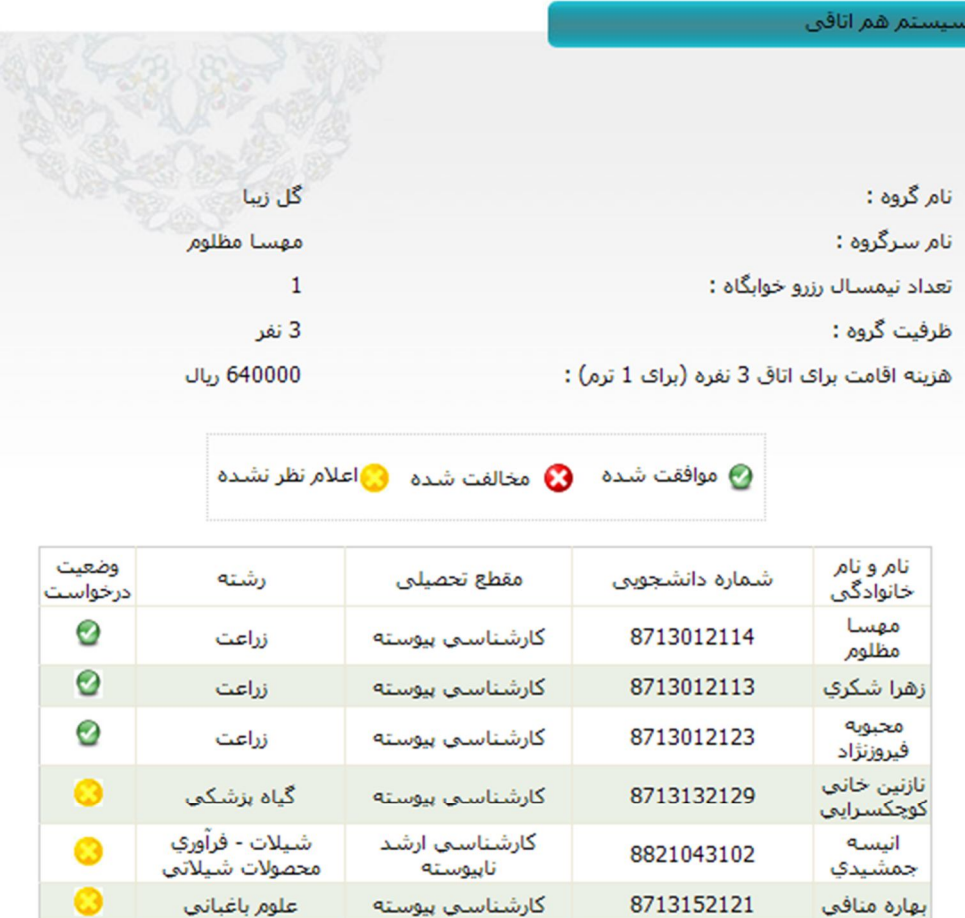

دعوت دوستان به گروه :

شماره دانشجویی :

اجستجوا

**شکل (6): صفحه ارسال دعوت دوستان به گروه** 

**نکتــه: ســرگروه تنهــا مــی توانــد دانشــجویانی را بــراي هــم اتــاقی شــدن دعــوت کنــد کــه خوابگــاه و رتبــه آنهــا یکــی باشــد در غیــر ایــن صــورت پیغــام خطــا بــراي ســرگروه نمــایش داده می شود(شکل 7).** 

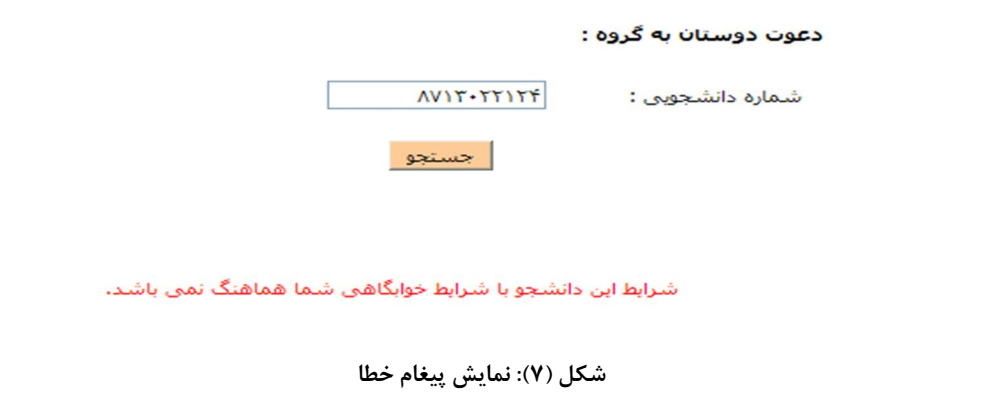

**نکتــه: در صــورتی کــه مغــایرتی بــین رتبــه دانشــجو و خوابگــاه انتخــابی وي بــا ســرگروه وجــود نداشــته باشــد، ســر گــروه دو راه بــراي ارســال درخواســت دارد کــه آنــرا از طریــق نــوع درخواست تعیین می کند(شکل 8) .** 

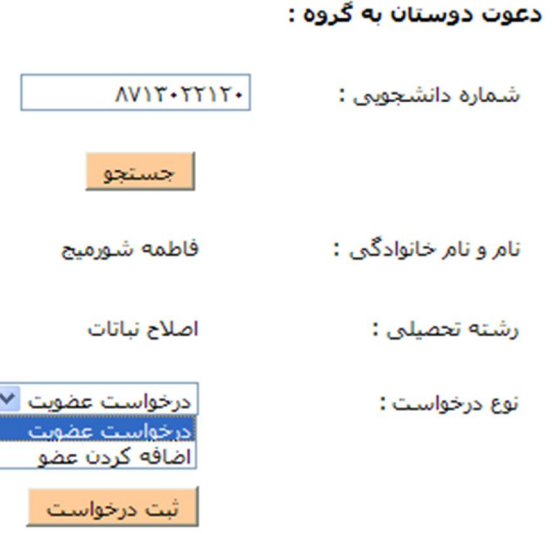

**شکل (8): تعیین نوع درخواست** 

**بــا انتخــاب در خواســت عضــویت و کلیــک بــر روي دکمــه ثبــت درخواســت ، درخواســت وي بــراي دانشــجوي مــورد نظــر ارســال مــی شــود و بایســتی منتظــر بمانــد تــا از طــرف او اعــلام نظــر در رابطه با موافقت یا عدم موافقت براي هم اتاقی شدن ارسال شود.** 

**بــا انتخــاب اضــافه کــردن عضــو ، ســرگروه مــی توانــد مســتقیما و بــدون نیــاز بــه تائیــد از ســوي فـرد مـورد نظـر، وي را بـه عنـوان هـم اتـاقی خـود انتخـاب و ثبـت کنـد. بـراي ایـن کـار لازم اسـت که رمز عبور دانشجوي مورد نظر را داشته باشد و آنرا وارد کند (شکل 9) .** 

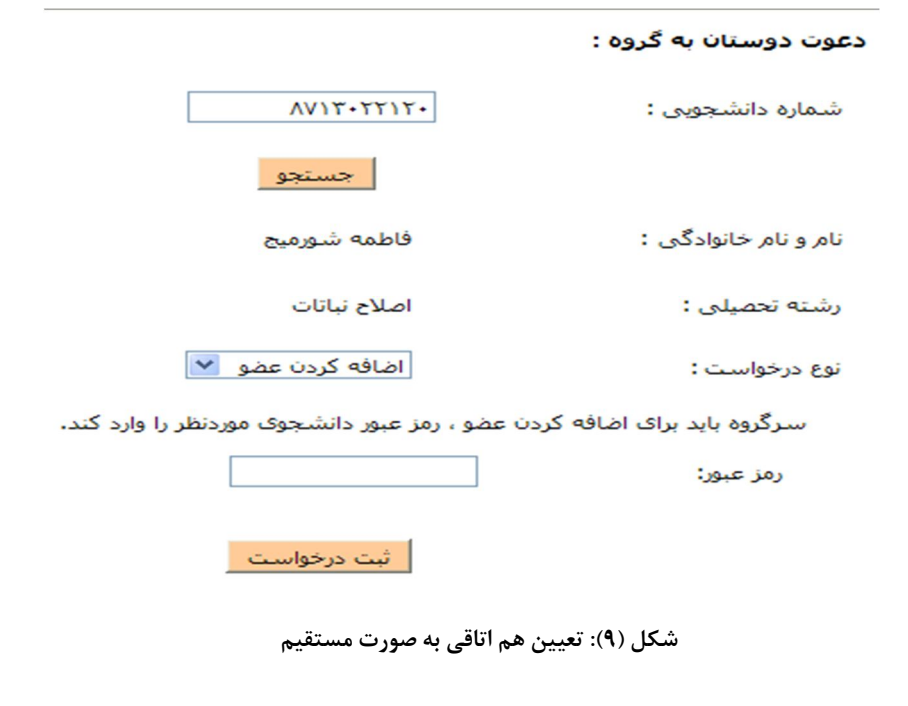

**نکتــه: پــس از هــر بــار ارســال دعــوت، در همــین صــفحه لیســتی از درخواســت هــا بــراي سـرگروه نمــایش داده مــی شــود. در بخــش وضــعیت در خواســت کــه بــا ســه شــکل بــه رنــگ هــاي ســبز، قرمــز و زرد مشــخص شــده اســت ، وضــعیت فعلــی درخواســت بــراي هــم اتــاقی شــدن قابل مشاده است.** 

**رنگ سبز به معنی قبول درخواست،** 

**رنگ قرمز به معنی رد درخواست،** 

**و رنــگ زرد بــراي نمــایش درخواســت هــایی اســت کــه هنــوز اعــلام نظــري در مــورد آنهــا انجــام نشده است.** 

**نکتــه: محــدودیتی در تعــداد ارســال درخواســت وجــود نــدارد مگــر اینکــه ظرفیــت تعــداد اعضــاي گــروه و ظرفیــت گــروه مربوطــه تکمیــل شــده باشــد کــه در ایــن صــورت دیگــر ســرگروه قــادر بــه ارســال دعــوت بــه گــروه نخواهــد بــود و همچنــین دانشــجویانی کــه قــبلا از ســوي ایــن سرگروه برایشان دعوت ارسال شده باشد قادر به اعلام موافقت نخواهند بود.** 

**نکته: اگـر تعـداد اعضـاي موافقـت شـده برابـر بـا تعـداد ظرفیـت گـروه باشـد بـه ایـن معنـی اسـت کــه گــروه تکمیــل شــده اســت و دیگــر اجــازه ارســال درخواســت بــه ســرگروه داده نمــی شــود (شکل 10).** 

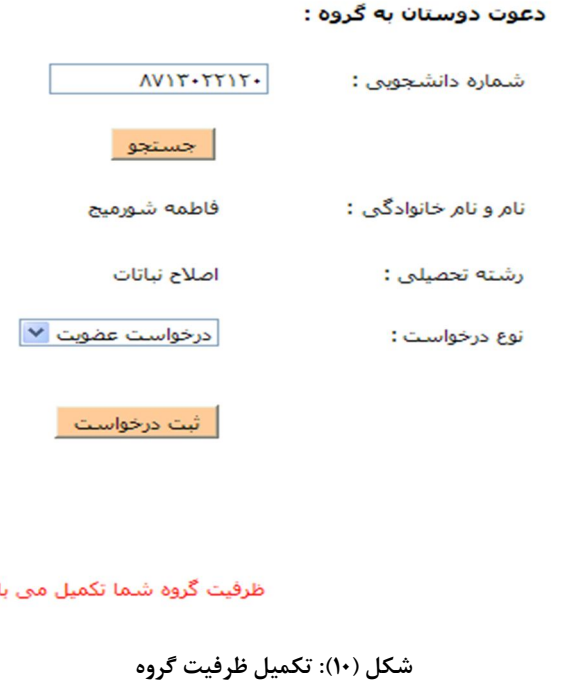

## **زیرگروه**

**زیـر گـروه بـه دانشـجویی گفتـه مـی شـود کـه بـه عضـویت دیگـر گـروه هـا در مـی آیـد. در صـورتی کـه مـی خواهیـد عضـو یـک گـروه دیگـر شـوید یـا بـه عبـارتی زیـر گـروه شـوید کـافی اسـت از بـین درخواســت هــاي رســیده کــه در صــفحه نخســت بخــش درخواســت خوابگــاه بــراي شــما نشــان داده مــی شــود، یــک درخواســت را انتخــاب و بــر روي دکمــه عضــویت در گــروه انتخــابی کلیــک کنیــد تــا عضو آن گروه شوید (شکل 11).** 

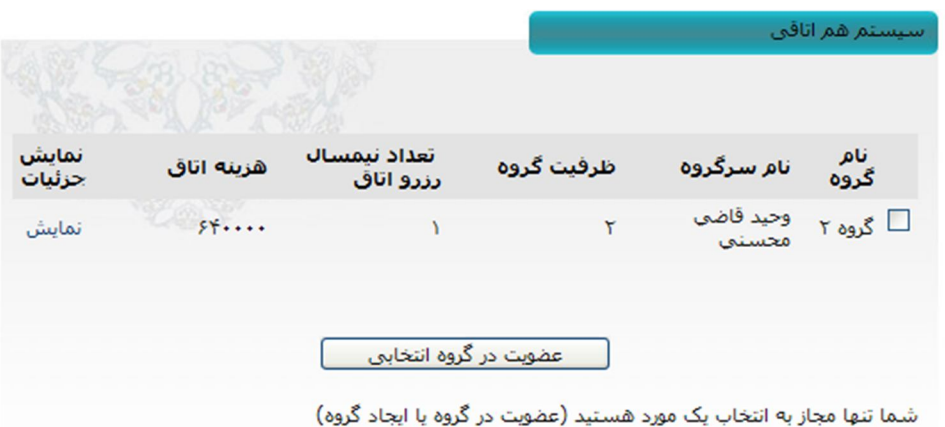

أ ايجاد گروه ا

**شکل (11): انتخاب گروه** 

**نکتــه: در صــورت تائیــد یــک درخواســت، بــراي دیگــر درخواســت هــاي ارســالی بــه طــور اتوماتیــک از سوي سیستم ، عدم موافقت دانشجو ارسال خواهد شد.** 

**نکتــه: تمــامی درخواســت هــا در کارتاپــل دانشــجو بــا جزئیــات مربــوط بــه گــروه هــا قابــل مشــاهده اسـت. دانشــجو مــی توانــد بـر روي نمــایش جزئیــات کلیــک کنــد و اطلاعـات مربــوط بــه لیســت افــراد دعوت شده به گروه و اعلام نظر آنها را مشاهده کند(شکل 12).** 

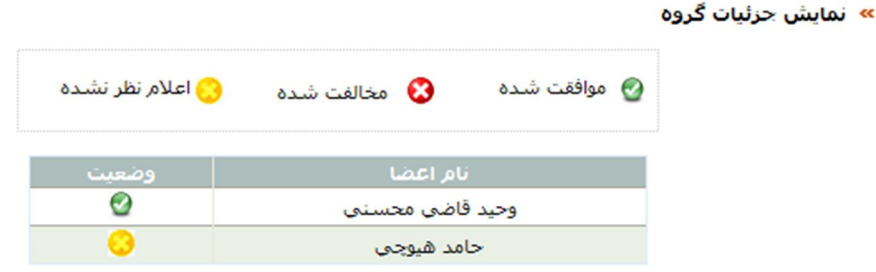

**شکل (12): نمایش جزئیات گروه**